## **How to Create a Self-Signed Digital Id using Adobe Reader 9**

- 1) References
	- a) Tutorial Creating a Self-Sign Digital ID with Adobe **Acrobat Pro X** (the process is very similar for users with Acrobat Reader 9)
	- b) "Sign Here..." Getting Started with Electronic Signatures i[n Adobe](http://blogs.adobe.com/security/2009/05/sign_here_getting_started_with.html)
- 2) In Adobe Reader 9, select Document > Security Settings, figure 1

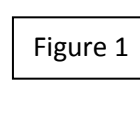

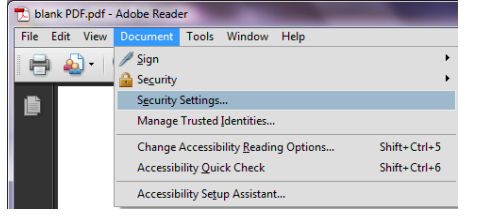

3) In the Security Settings window, select Digital Id > Add Id, figure 2

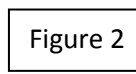

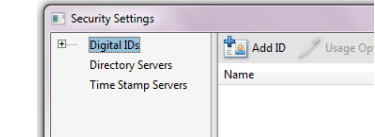

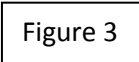

4) In the Add Digital Id window, select A new digital Id I want to create now, figure 3

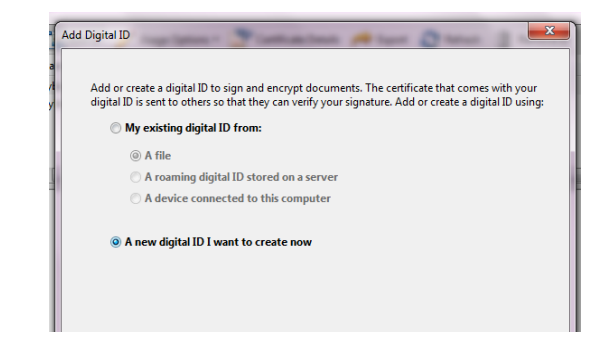

5) In the Add Digital Id window, select the location where you would like to store your-self signed digital Id, figure 4

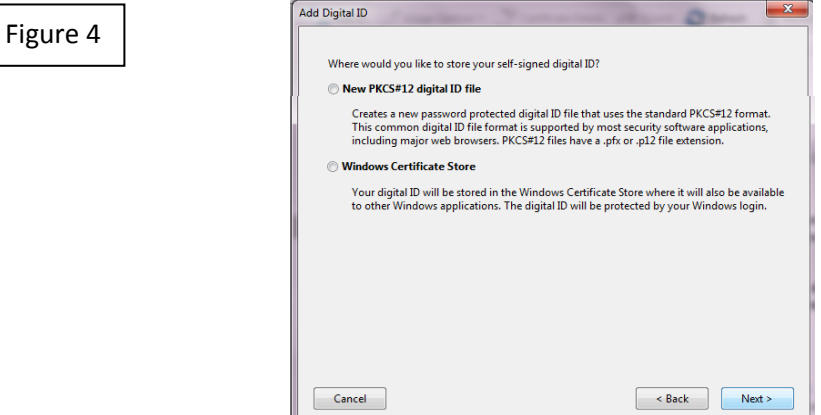

## **How to Create a Self-Signed Digital Id using Adobe Reader 9**

6) In the Add Digital Id window enter your identity information, figure 5

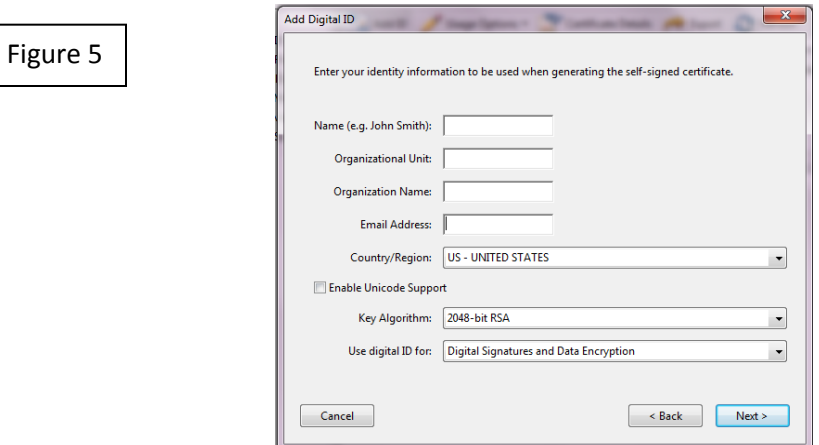

7) Select 2048-bit RSA in the Key Algorithm drop-down, figure 6

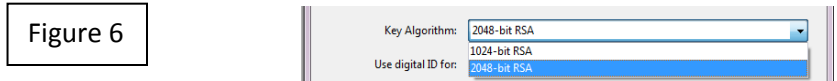

8) Enter a password to protect your digital signature, figure 7

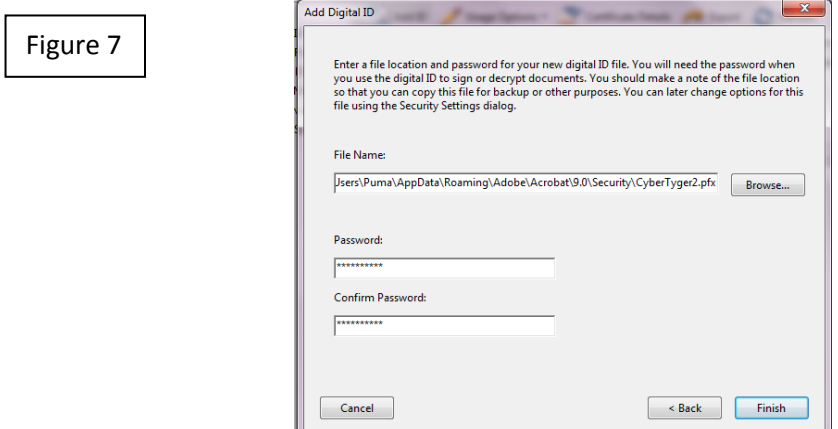

9) List of digital certificates, figure 8

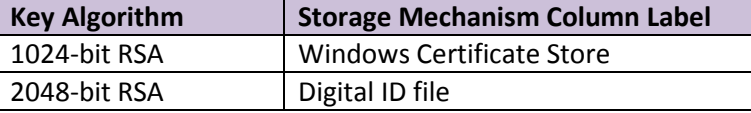

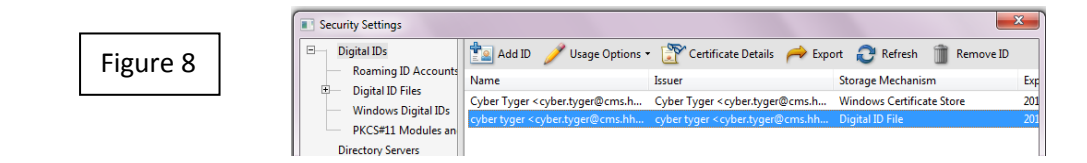